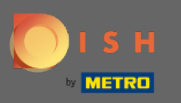

# Once you're logged in to your DISH Reservation tool click on settings.  $\bigcirc$

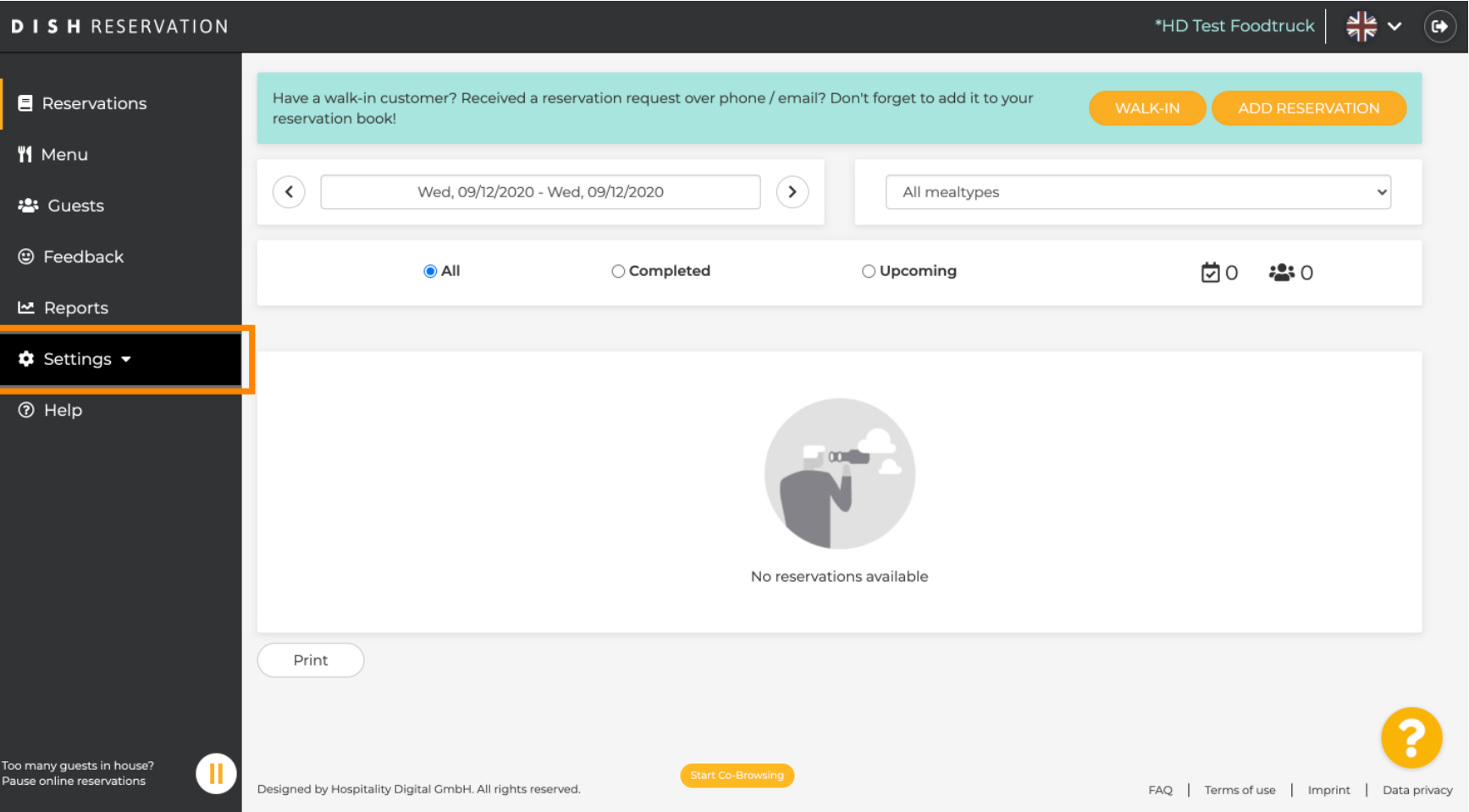

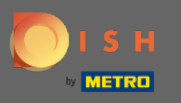

#### Choose reservations from the different setting options. ∩

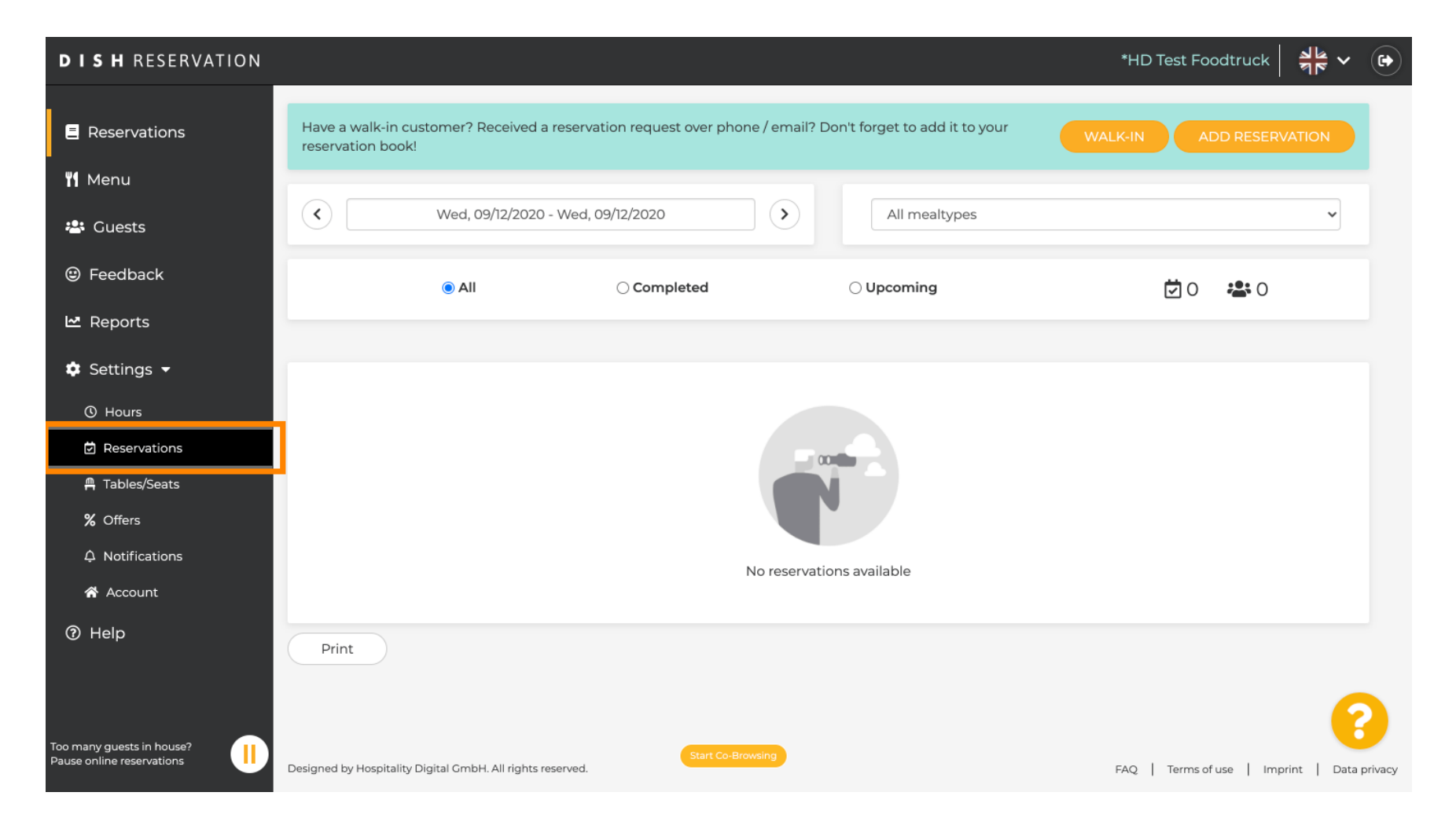

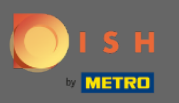

# Scroll down until you see booking limit.  $\bigcirc$

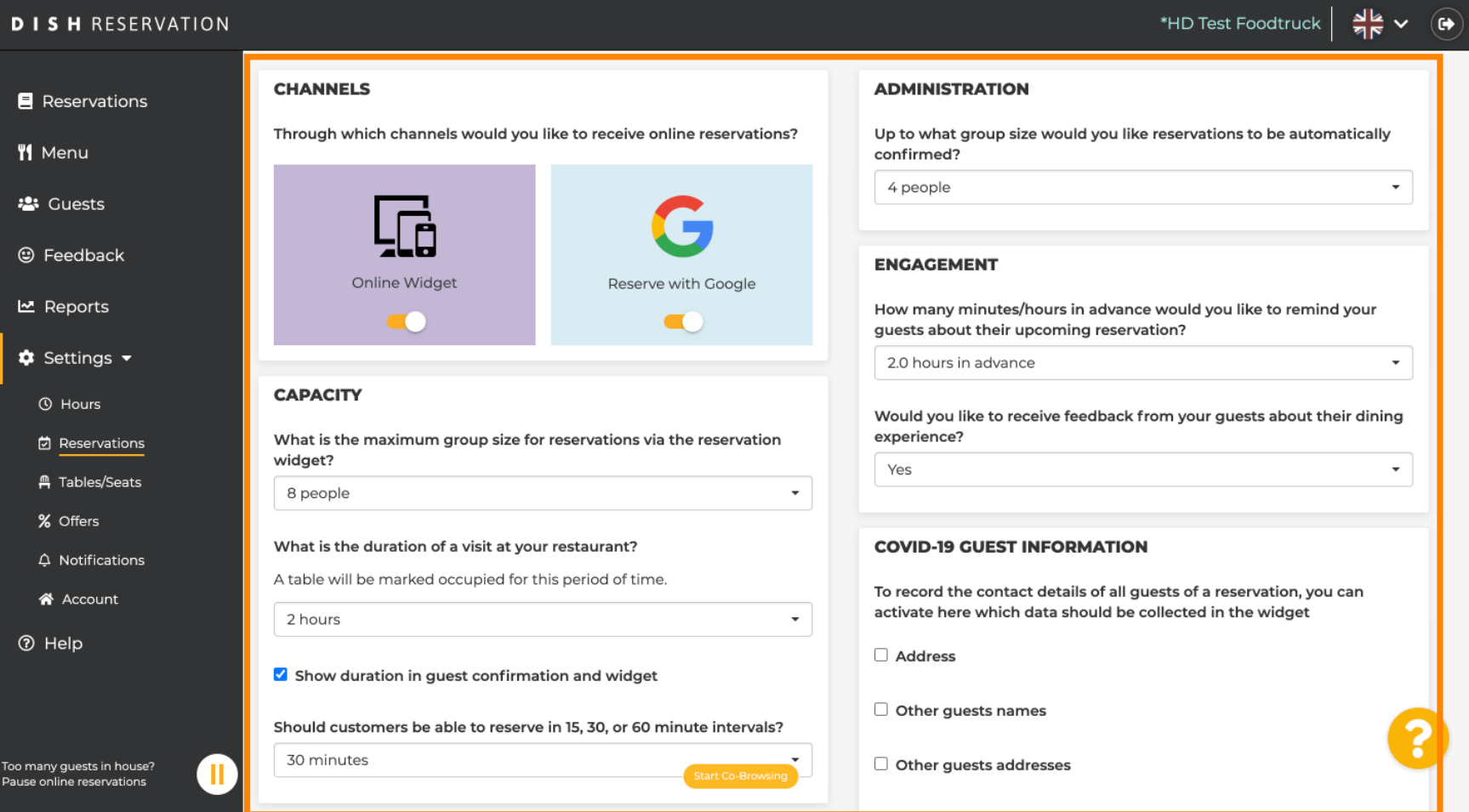

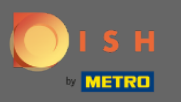

### Adjust the time interval and set the amount of allowed bookings to add a booking limit.  $\boldsymbol{0}$

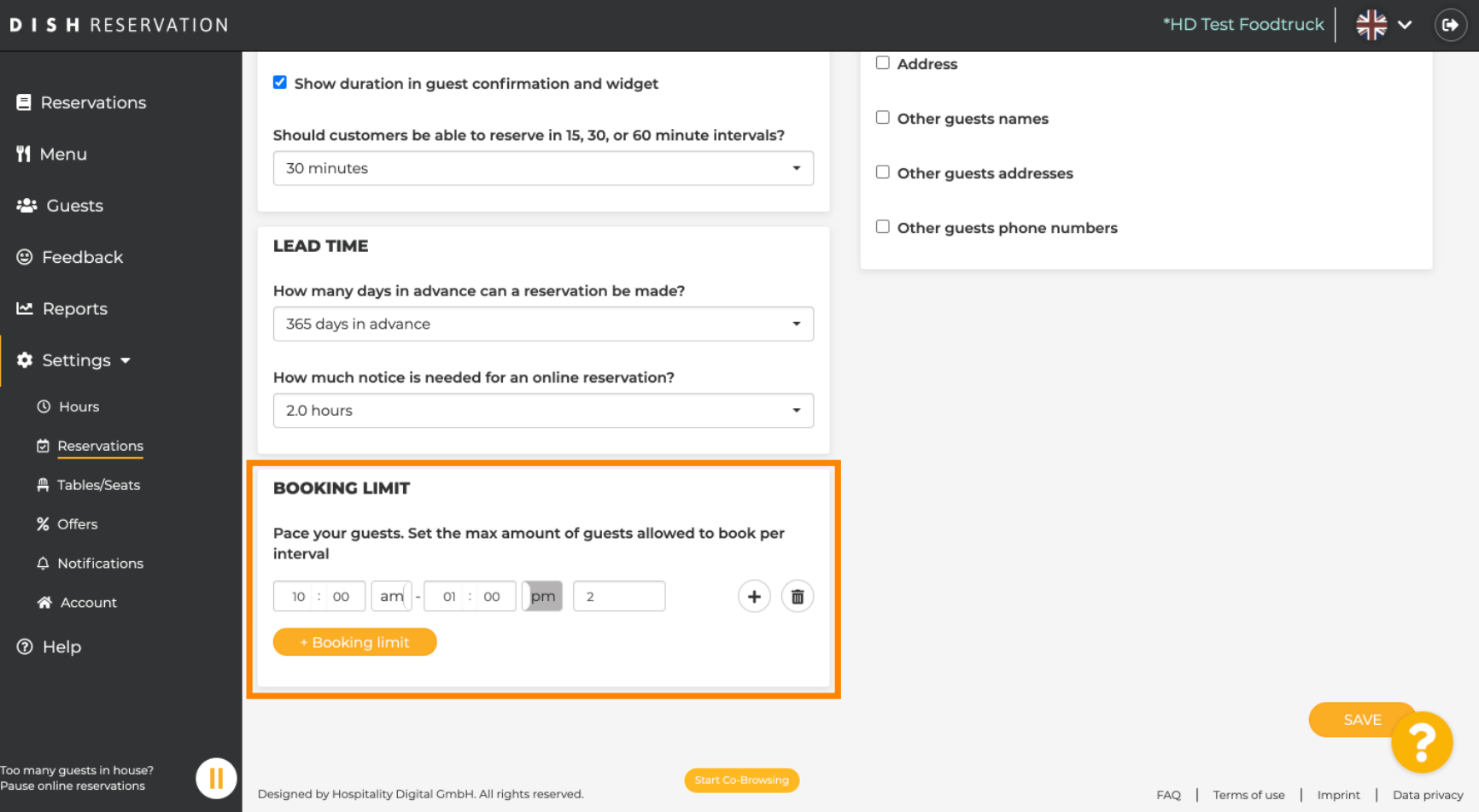

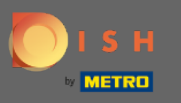

You have the possibility to have different booking limits for each time interval. Click on the add icon or  $\boldsymbol{\Theta}$ on + booking limit to add an additional limit.

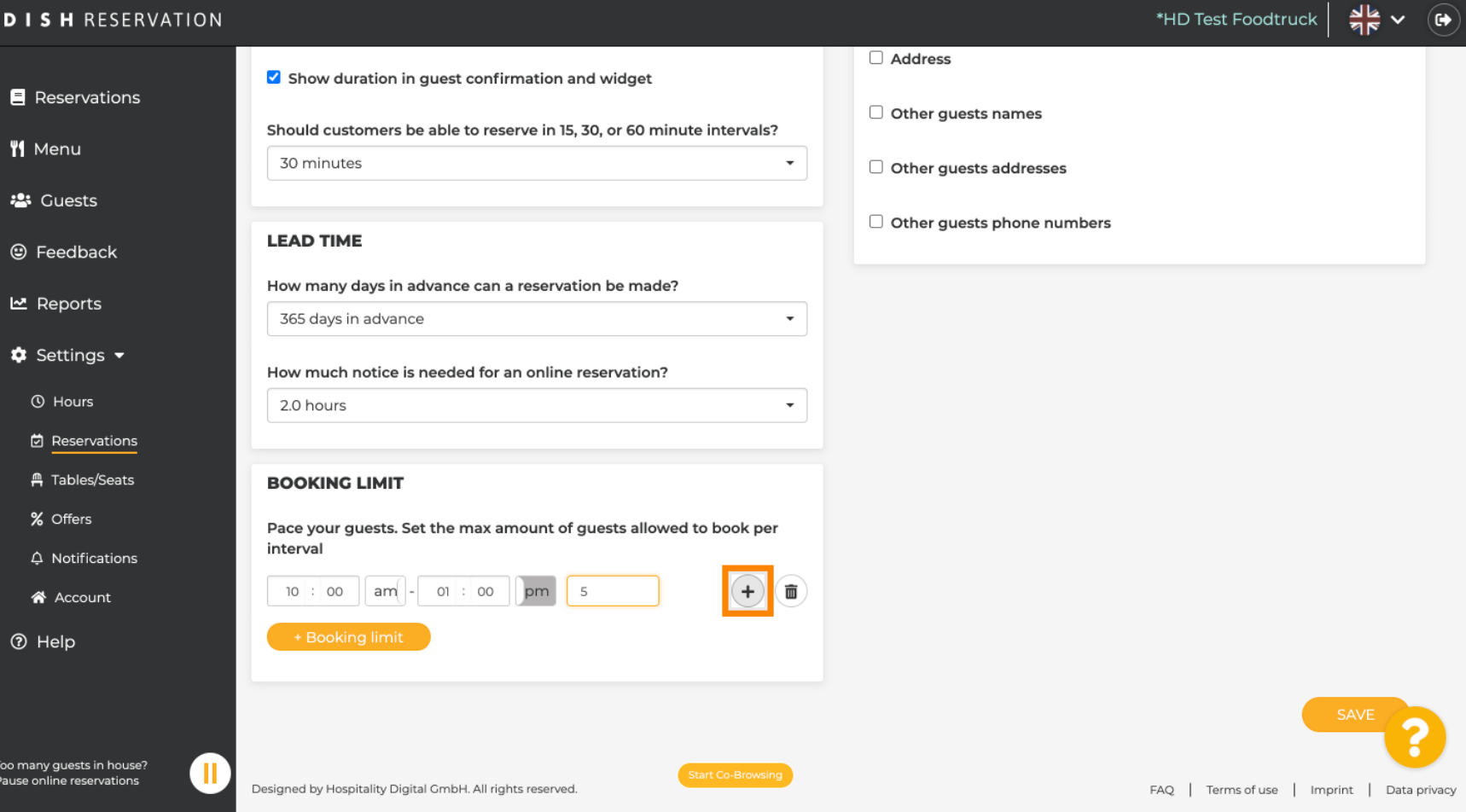

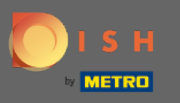

# All your various booking limits will be displayed here.  $\boldsymbol{0}$

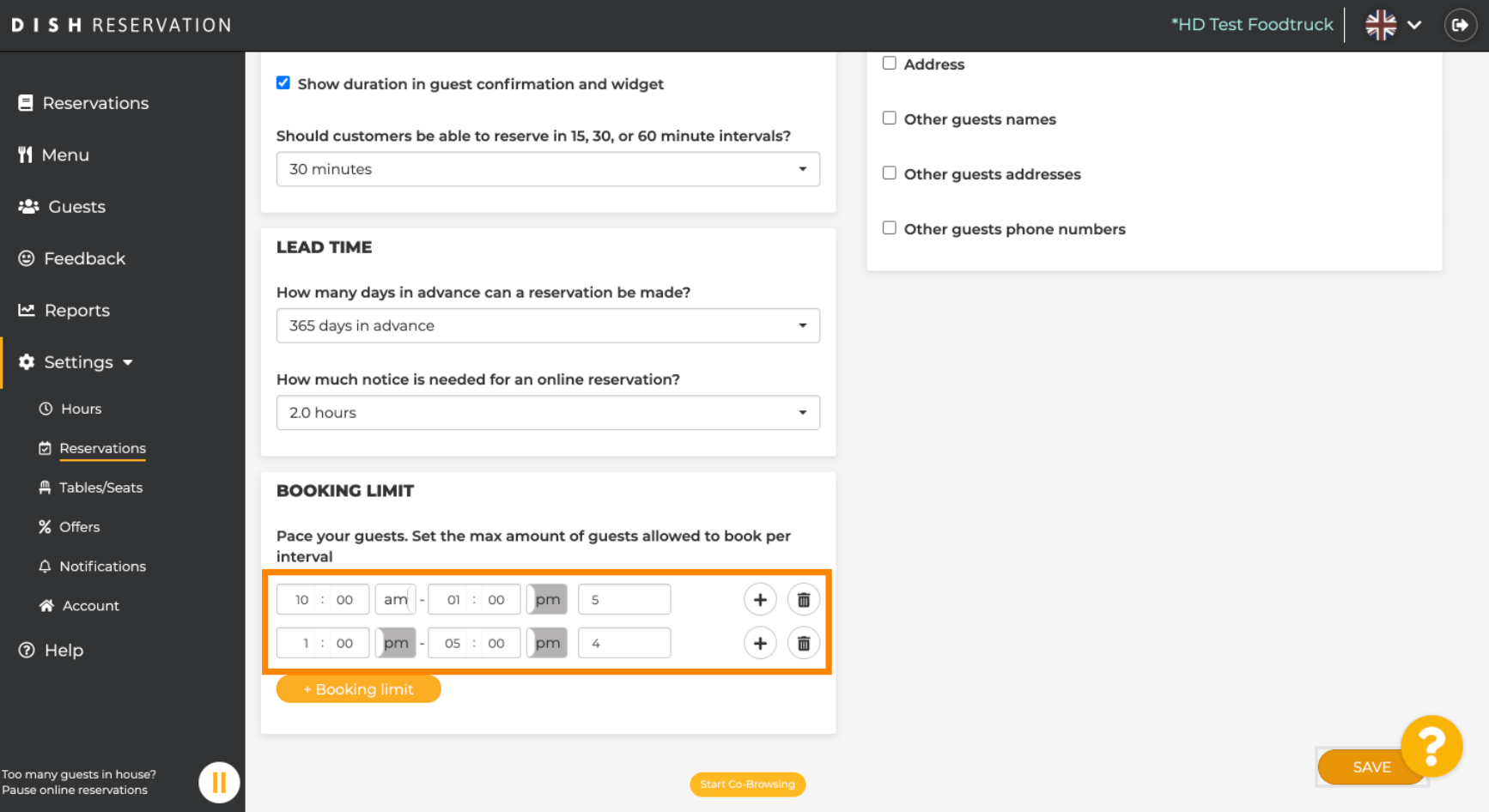

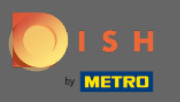

### After setting up all the guest limits allowed per time interval click on save to activate them.  $\boldsymbol{0}$

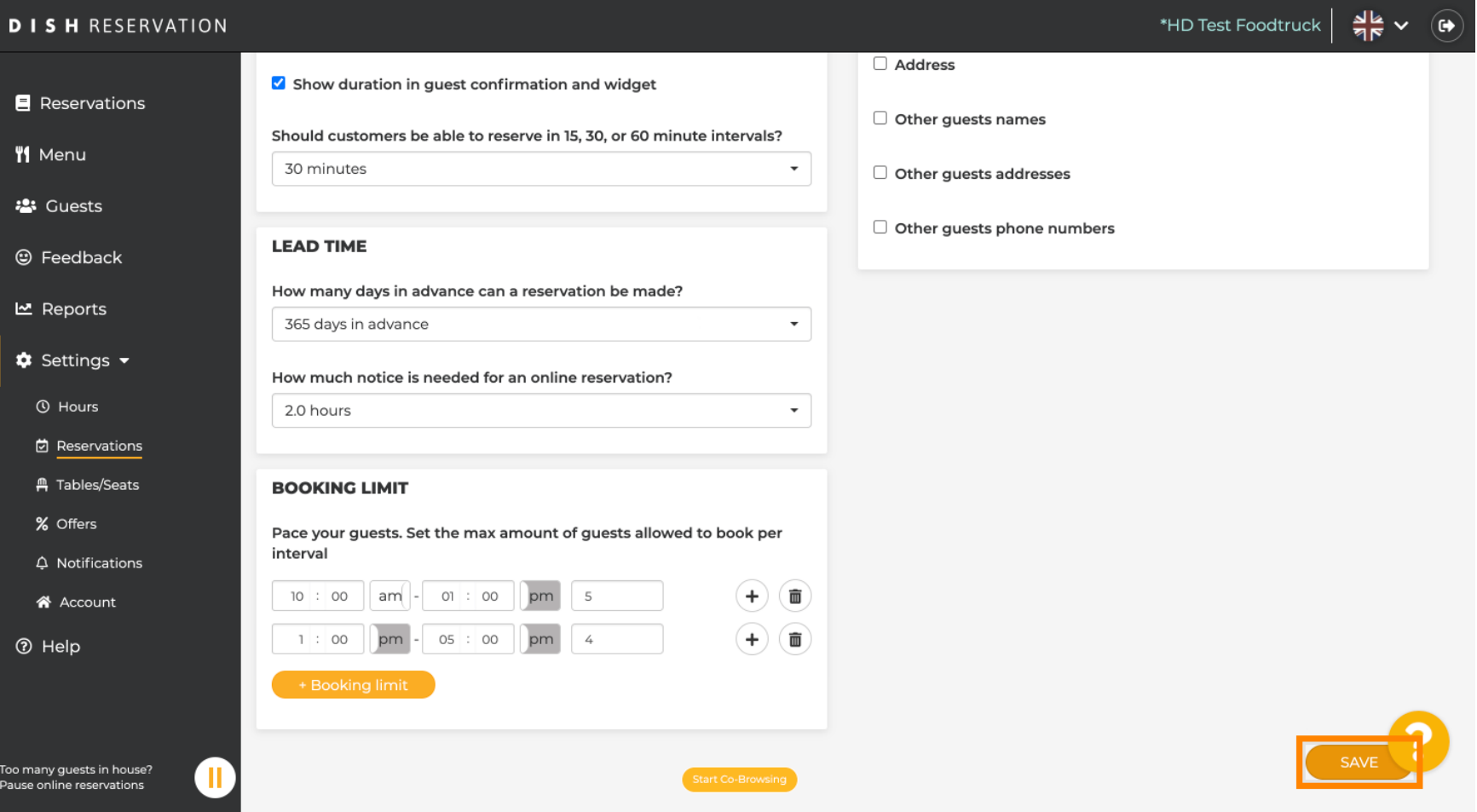

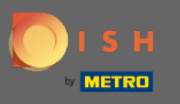

That's it. The green confrmation pop up on the bottom of your screen indicates the successful  $\bigcap$ adjusting of your booking limits.

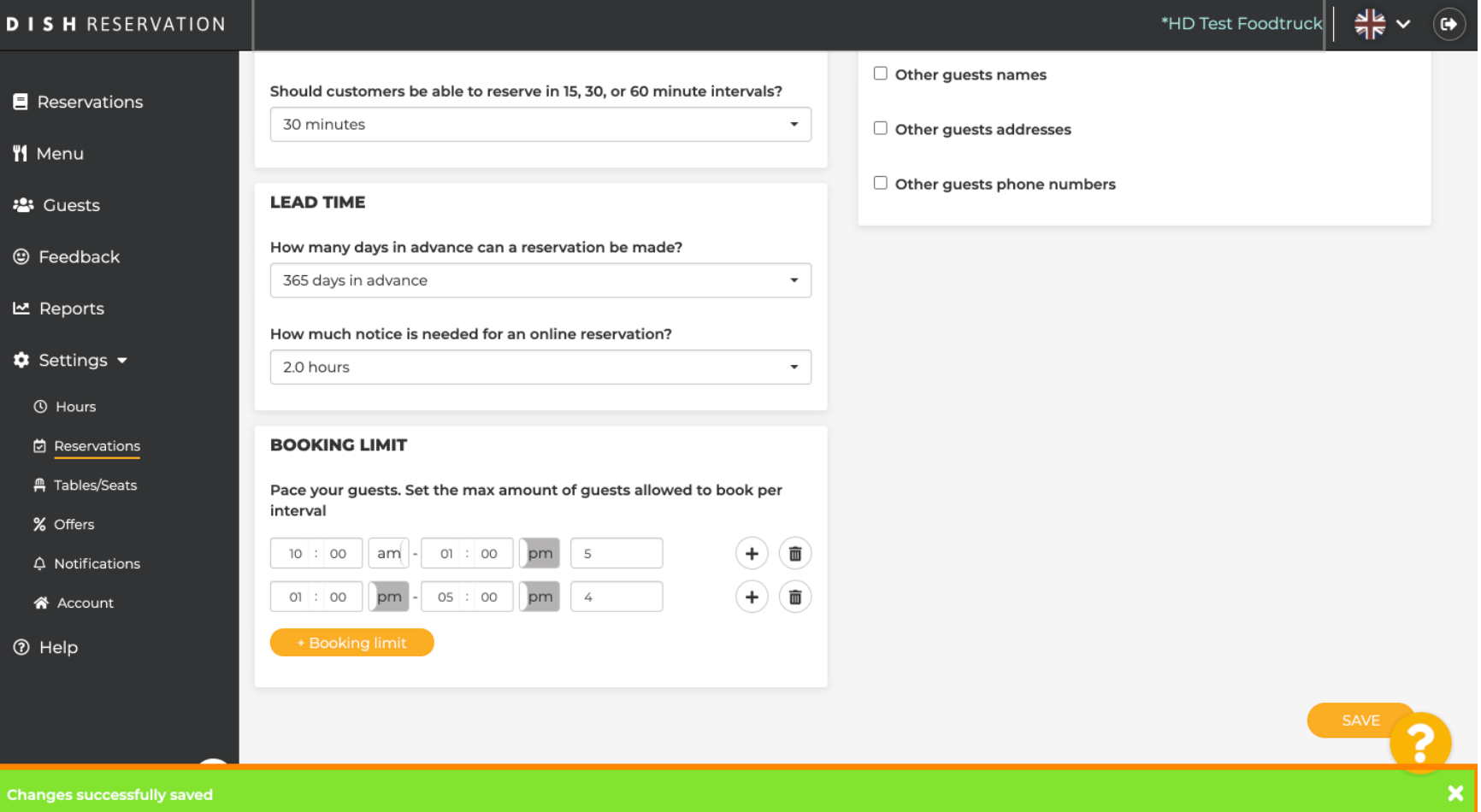